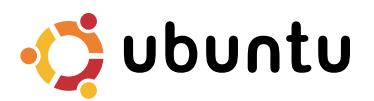

# 快速入门指南

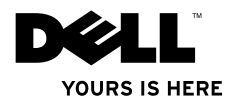

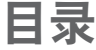

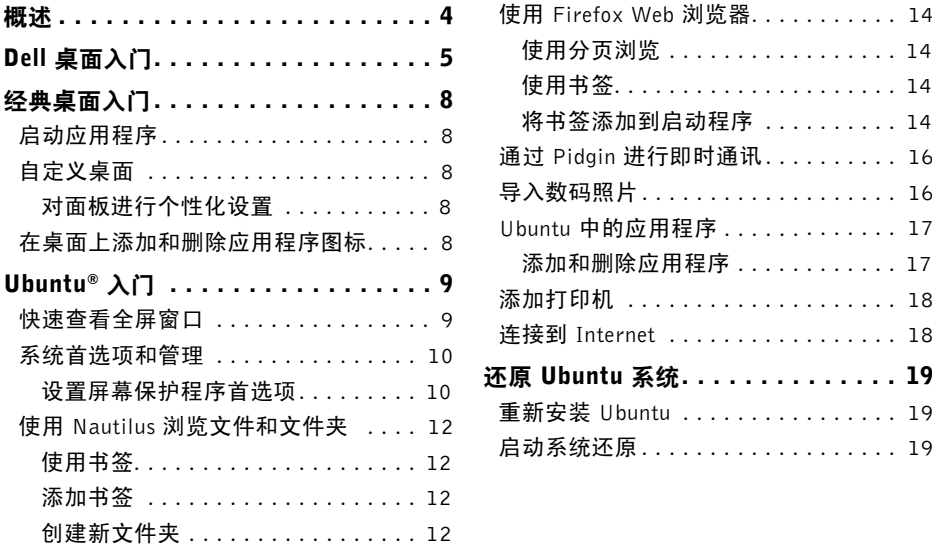

# <span id="page-3-0"></span>概述

如果您在购买 Dell 计算机时选择使用 Ubuntu,则您的计算机会用 Ubuntu 进行预配置。 本文档描述如何通过运行 Ubuntu 操作系统的计算机执行基本功能,同时提供了 Ubuntu 操作 **系统的重新安装**步骤。

您可以采用两种模式对运行 Ubuntu 的计算机进行操作。

- 带启动程序的 Dell 自定义模式
- 经典 Ubuntu 模式

有关这两种模式的描述,请参阅后面的章节。

要了解有关 Ubuntu 操作系统的详细信息,请参阅**帮助和支持**(单击 • <mark>→ 杀统→ 帮助和</mark> 支持)。

# <span id="page-4-0"></span>Dell 桌面入门

Dell 桌面会在打开装有 Ubuntu® 操作系统的计算机时启动。

要关闭 Dell 桌面启动程序,单击 +→ 并选择切换桌面模式→ 经典桌面。有关经典桌面入门 的说明,请参阅第[8](#page-7-0)页上的"经典桌面入门"。

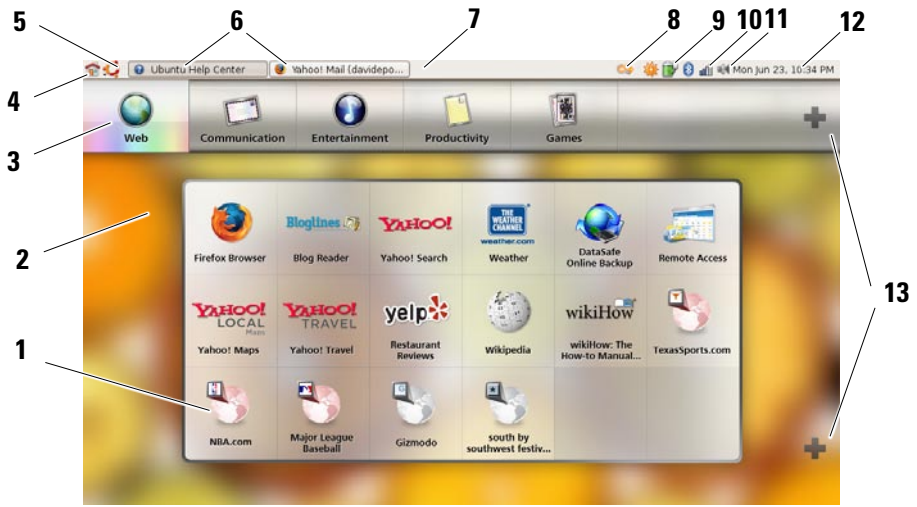

#### **1** 启动程序

启动程序分类管理应用程序和网站书 签。要用启动程序访问应用程序,单 击某类别, 然后单击此应用程序; 或 单击某书签以在新标签中查看相应网 站。您可以使用加号图标将启动程序 自定义为包含您最常使用的应用程序 和网站书签。

#### **2** 桌面

在允许更改背景图像的菜单背景上单 击右键。

**3** 类别

单击某类别以查看应用程序和书签 列表。

**4** 主页图标

单击此图标可最小化所有窗口并显示 启动程序。

#### **5** Ubuntu 图标

单击此图标菜单可访问**首选项**、**位** 置(有用的文件位置)以及帮助和 支持。

#### **6** 运行任务

单击所需选项卡可查看关联窗口。

#### **7** 面板

可通过面板快速访问桌面上的开放 运 行 任 务, 或 计 算 机 上 的 常 用 程 序、文件或实用程序。

- **8** 搜索图标 单击此图标可搜索文件和文件夹。
- **9** 电池/充电状态指示灯 单击此图标可了解电池的状态。
- **10** 网络状态指示灯 单击此图标可了解网络信号的长度。
- **11** 音量控制图标 单击此图标可调节计算机的音量。

#### **12** 通知区域 包括时钟和与程序关联的图标。

#### **13** 加号图标

单击上部加号图标可向启动程序中添 加或从中删除类别。单击下部加号图 标可添加应用程序或网站书签。

# <span id="page-7-0"></span>经典桌面入门 启动应用程序

**1.** 单击应用程序菜单。

**2.** 选择适当的类别和应用程序。

# 自定义桌面

## 对面板进行个性化设置

通过执行以下步骤,可以将常用的实用程序和应用程序添加到面板:

1. 在面板上单击右键,然后选择添加到面板。

**2.** 从添加到面板对话框中选择一个应用程序并单击添加。

## 在桌面上添加和删除应用程序图标

您可以在桌面上添加一个图标,以便启动常用的应用程序。

**1.** 从应用程序菜单中选择一个应用程序。

**2.** 将此应用程序拖放到桌面上。

要从桌面上删除应用程序图标,将其拖入垃圾箱。

Ubuntu® 入门

# <span id="page-8-0"></span>快速查看全屏窗口 Ubuntu<sup>®</sup> 入门

按 Windows® 键 **DO** 可在标准视图和全屏视图间切换。

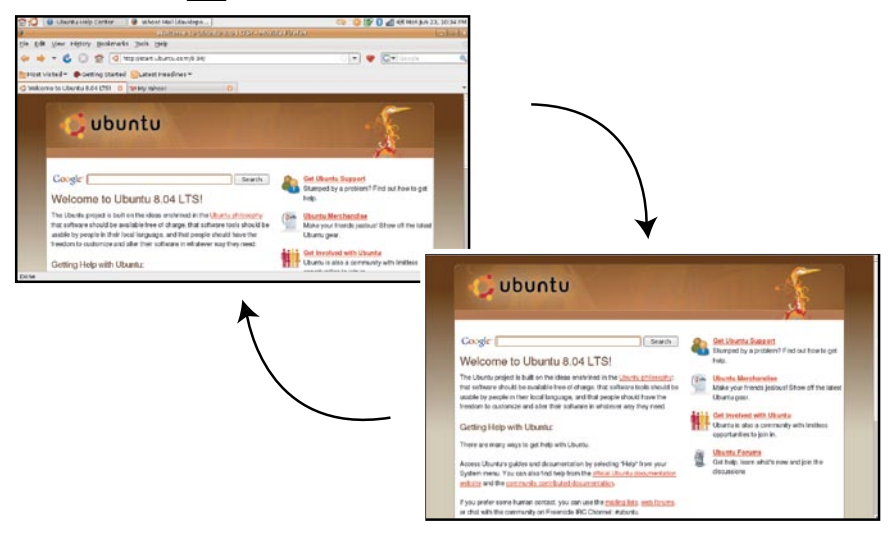

## <span id="page-9-0"></span>系统首选项和管理

可以通过系统菜单控制计算机的外观和操 作, 并获取帮助。

- 为主题、键盘快捷键和电源管理的设置选 择首选项。
- 选择管理以管理计算机监视器和网络、打 印以及用户和组等配置工具功能。

#### 设置屏幕保护程序首选项

1. 单击 → → 系统→ 首洗项→ 屏幕保护 程序。

此时将出现屏幕保护程序首选项窗口。

- **2.** 在屏幕保护程序主题列表中,为空白屏幕 选择空白,为随机屏幕保护程序选择随 机,或自行选择屏幕保护程序。
- **3.** 调节滑块以确定希望计算机在屏幕保护程 序开启之前保持闲置状态的时间长度。
- **4.** 确保计算机闲置时启动屏幕保护程序复选 框已被选中。
- 5. 如果希望屏幕保护程序锁定屏幕, 洗择**屏** 幕保护程序活动时锁定屏幕复选框。

**6.** 单击关闭。

### Ubuntu® 入门

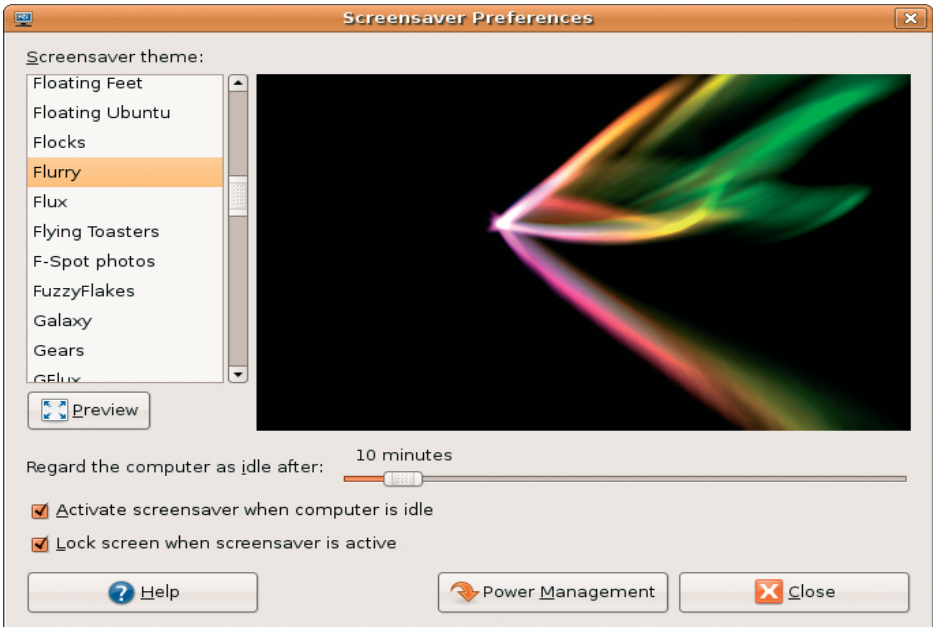

# <span id="page-11-0"></span>使用 Nautilus 浏览文件和文件夹

通过 Nautilus 文件管理器, 您可以使用一个 与 Web 浏览器类似的界面查看、创建、组织 和搜索文件和文件夹。要打开Nautilus,单击 ●● 位置→ 主文件夹。

## 使用书签

Nautilus 中的书签与 Web 浏览器中的书签类 似。可借助书签功能快速打开常用文件夹。

### 添加书签

- **1.** 浏览到要添加为书签的文件夹,并将其 打开。
- **2.** 单击书签→ 添加书签或按 <Ctrl><D>。 此书签将显示在书签菜单中,位于侧面窗 格的下部。

## 创建新文件夹

- **1.** 浏览到要创建新文件夹的位置。
- 2. 单击文件→ 创建文件夹, 或单击右键并选 择创建文件夹, 或按 <Shift><Ctrl><N>。
- **3.** 为文件夹命名并按 Enter。

### Ubuntu<sup>®</sup> 入门

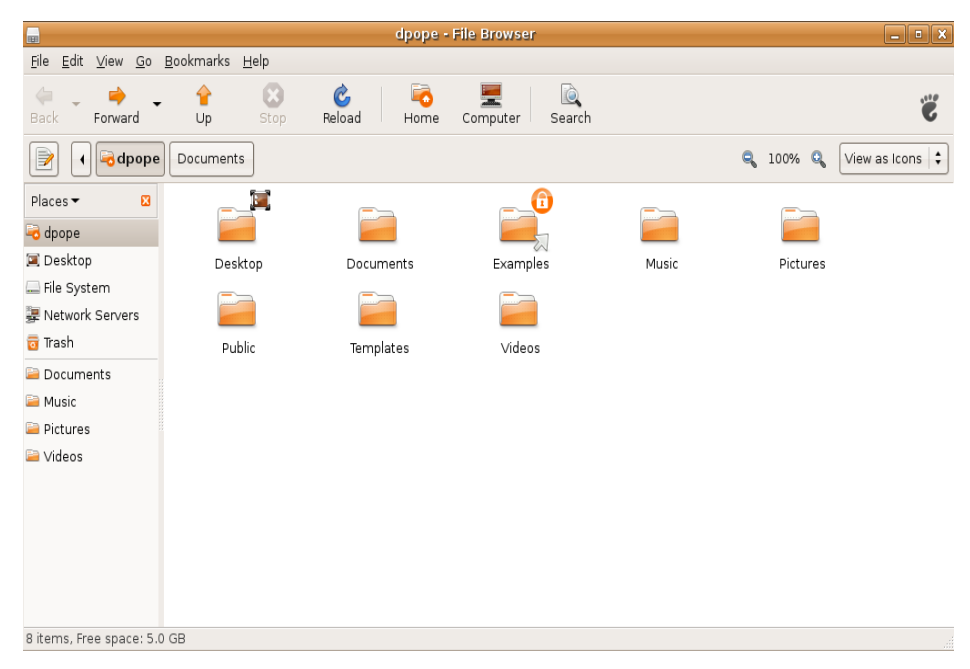

# <span id="page-13-0"></span>使用 Firefox Web 浏览器

可以使用 Firefox Web 浏览器浏览 Web。 Google 搜索框使您可以利用 Google 搜索引擎 直接从工具栏搜索 Web。 分页浏览意味着您 可以将多个打开的页面包含在同一浏览器窗 口中。

## 使用分页浏览

要打开新标签,转到文件→新标签或按<Crtl>  $<$ T $>$ .

要关闭标签,单击此标签上的关闭按钮或按  $<$ Ctrl $>$  $<$ W $>$ 

### 使用书签

1. 要将页面加为书签, 单击**书签→将此页加为** 书签或按<Ctrl><D>;要将一组标签加为 书签,选择书签→ 将所有标签加为书签。

**2.** 为此书签选择一个文件夹,然后单击添加。 保存到书签工具栏文件夹中的书签将显示 在书签工具栏上。

#### 3. 要组织并编辑书签,单击**书签→组织书签**。

### 将书签添加到启动程序

如果已启用了 Dell 桌面,您可以将网站书签 从 Firefox 中添加到启动程序。

1. 要向启动程序中添加书签, 单击书签→ 启 动程序中的书签或按 <Ctrl><Shift><D>。

**2.** 选择一个类别并单击应用。

### Ubuntu® 入门

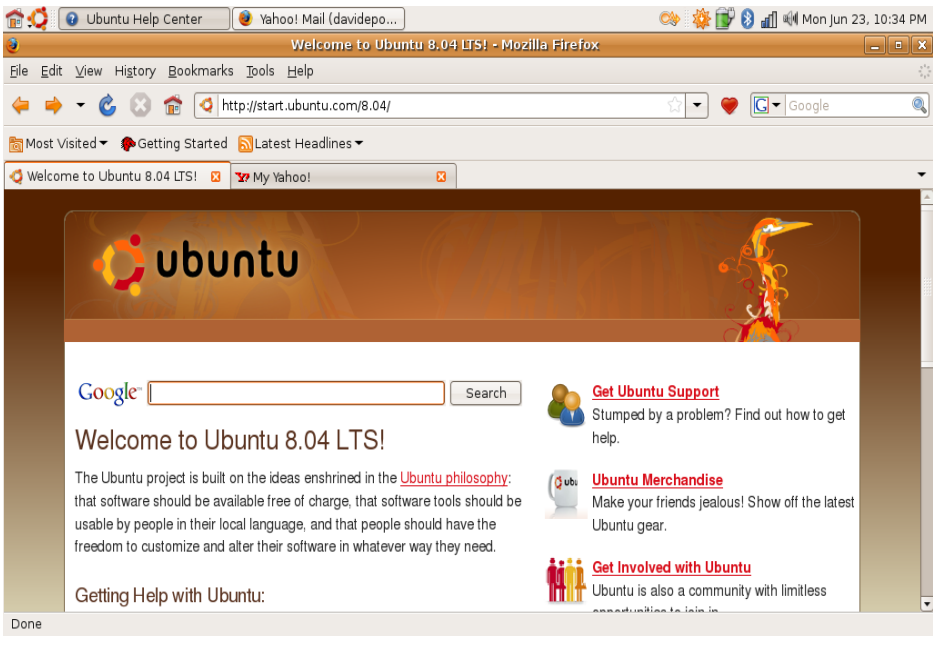

# <span id="page-15-0"></span>通过 Pidgin 进行即时通讯

Pidgin 通讯客户端使您可以同时使用多种类型 的即时通讯帐户和协议。

- 1. 单击 •■→ 应用程序→ Internet→ Pidgin Internet Messenger。
- **2.** 首次打开 Pidgin 时,除了您的好友列表 外,还会显示一个帐户对话框,提示您添 加帐户。
- **3.** 单击添加。
- **4.** 选择要添加帐户的协议,输入所需信息, 然后单击保存。
- **5.** 关闭帐户对话框和好友列表(可选)。

可以通过右键单击顶部面板上的 Pidgin 图标 访问 Pidgin 菜单选项。

# 导入数码照片

要从照相机导入照片:

- 1. 插入照相机,然后通过将照相机置于杳看 模式将其打开。
- **2.** 单击导入照片。

将出现一个照片预览。

**3.** 在硬盘上选择一个用于保存照片的位置, 然后单击导入。

# <span id="page-16-0"></span>Ubuntu 中的应用程序

Ubuntu 预装了大量应用程序。 其中一些最常用的应用程序包括:

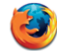

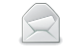

Firefox Web Browser

Evolution Mail

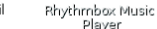

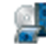

Pidain Internet Messenger

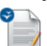

OpenOffice.org Word Processor

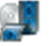

Movie Player

F-Spot Photo .<br>Manager

Player

## 添加和删除应用程序

1. 单击 → <sup>→</sup>→ 应用程序→ 添加/删除。

- **2.** 要添加某个应用程序,请选中所需的应用 程序复选框。要删除某个应用程序,请取 消选中所需的应用程序复选框。
- **3.** 某些应用程序可能需要其它支持应用程序 或属于某程序包。如果仍要安装/删除此应 用程序,请单击确认窗口中的全部安装/全 部删除。
- **4.** 完成更改后,单击确定。
- **5.** 在确认窗口中检查由所进行的更改组成的 列表, 然后单击**应用**。
- **6.** 下载、安装和删除应用程序期间,进程窗 口将显示。进程结束后,更改已应用窗口 显示。
- **7.** 单击关闭。

# <span id="page-17-0"></span>添加打印机

- 1. 单击 ◆ → 系统→ 管理→ 打印。 此时会出现**打印机**窗口。
- **2.** 双击新打印机图标。添加打印机向导将启 动,您的打印机会被自动检测到。
- **3.** 单击前进。
- **4.** 打印机驱动程序设置会被自动设定。
- **5.** 单击前进。
- **6.** 如果需要,输入描述和位置
- **7.** 单击应用。

您的打印机将出现在打印机窗口中。如果 您的打印机未被自动检测到,您可以手动 设置打印机端口和驱动程序。

## 连接到 Internet

1. 单击 •<sup>15</sup>→ 系统→ 管理→ 网络。

**2.** 选择计划使用的连接,然后单击属性。

- **3.** 如果您使用的是无线或有线连接,则将配 置设置为自动配置(动态主机配置协议)。 否则,如果您的 ISP 或网络管理员已向您 提供了 IP 地址, 则将配置设置为静态 IP 地址, 在 IP 地址字段中输入地址, 然后 单击确定。
- **4.** 要激活或取消激活网络连接,选中或取消 选中网络设置窗口的连接选项卡中所需连 接旁边的复选框。
- **5.** 单击关闭。

# <span id="page-18-0"></span>还原 Ubuntu 系统

## 重新安装 Ubuntu

如果您的计算机附带了操作系统介质,则可 以使用该介质还原您的操作系统。

- ← 注意: 但是, 使用操作系统介质同样会 删除硬盘驱动器上的所有数据。
- 22 注: 您的计算机可能有或没有光盘驱动 器。使用外部光盘驱动器或任何外部存 储设备执行涉及介质的步骤。

要重新安装 Ubuntu, 您需要 Ubuntu OS 恢复 介质。

## 启动系统还原

- **1.** 关闭计算机。
- **2.** 向计算机中插入一个外部 USB 光盘驱动 器。
- **3.** 在外部 USB 光盘驱动器中插入 Ubuntu OS 恢复介质。
- Z 注: 用 Ubuntu OS 恢复介质删除硬盘上的 所有数据。
- **4.** 打开计算机。
- **5.** 系统显示 DELL 徽标时, 立即按 <0>。
- 24 注: 以下步骤只能使更改的引导顺序在 本次启动时有效。下一次启动时,计算 机将按照系统设置程序中指定的设备进 行引导。
- **6.** 系统显示引导设备列表时,高亮度显示 CD/DVD/CD-RW 并按 <Enter>。
- **7.** 按下任意键从 CD-ROM 进行引导。按照屏 幕上的说明完成安装过程。

#### 本说明文件中的信息如有更改,恕不另行通知。

© 2008 Dell Inc. 保留所有权利。

未经 Dell Inc. 书面许可,严禁以任何形式对这些材料进行复制。

此文本中所使用的商标:Dell、DELL徽标和YOURSISHERE均为DellInc.的商标:Windows 是 Microsoft Corporation 在美国和/或其他国家或地区的商标或注册商标。

本说明文件中述及的其他商标和商品名称是指拥有相应标记和名称的公司或其制造的产 品。Dell Inc. 对不属于自己的商标和商品名称不拥有任何所有权。

2008 年 7 月 P/N M310J Rev. A00